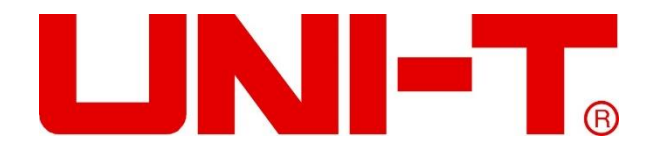

# UT3200 Series Benchtop Thermometer

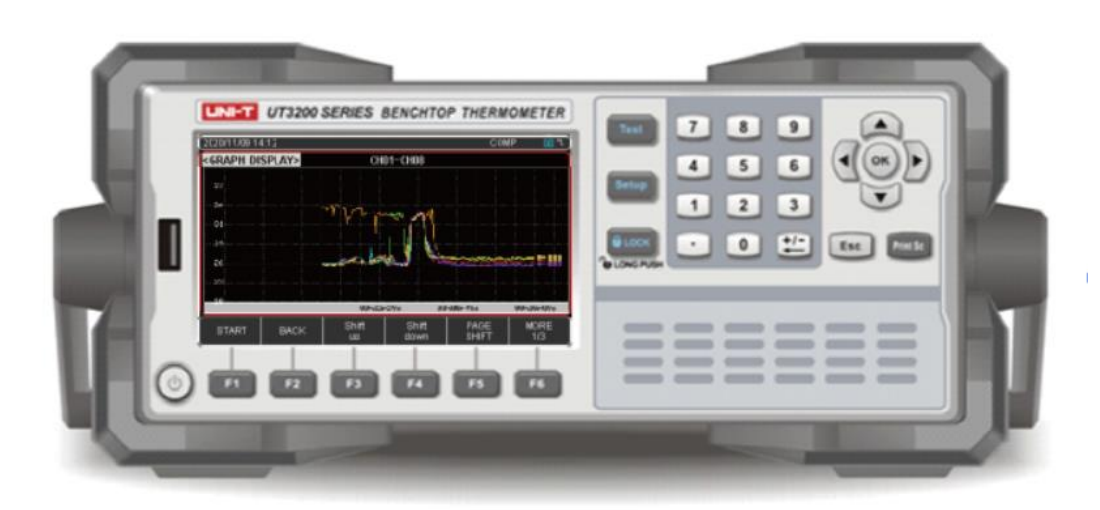

<span id="page-1-0"></span>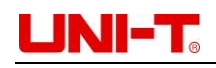

# **Preface**

Thank you for purchasing this brand new product. In order to use this product safely and correctly, please read this manual thoroughly, especially the safety notes.

<span id="page-1-1"></span>After reading this manual, it is recommended to keep the manual at an easily accessible place, preferably close to the device, for future reference.

# **Copyright Information**

**UNI-T** is the registered trademark of Uni-Trend Technology (China) Co., Ltd. **UNI-T** Uni-Trend Technology (China) Co., Ltd. All rights reserved UNI-T products are protected by patent rights in China and other countries, including obtained patents and pending patents. The company reserves the right to change the product specifications and prices.

# **Limited Warranty and Liability**

<span id="page-1-2"></span>Uni-Trend guarantees that the product is free from any defect in material and workmanship within three years from the purchase date. This warranty does not apply to damages caused by accident, negligence, misuse, modification, contamination or improper handling. The dealer shall not be entitled to give any other warranty on behalf of Uni-Trend. If you need warranty service within the warranty period, please contact your seller directly.

Uni-Trend will not be responsible for any special, indirect, incidental or subsequent damage or loss caused by using this device.

<span id="page-2-0"></span>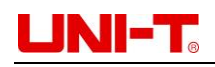

# **Safety Instructions**

**Disclaimer:** Please read safety instruction carefully, UNI-T shall not be liable for any loss of personal safety or property caused by users' failure to comply with the following terms and conditions.

▪ Connect the power ground wire correctly to avoid of electric shock.

**▪** Do not open Instrument cover. It may have charge didn't run out after turn off. There is a potential danger of electric shock.

**.** Do not use Instrument in wrong situation.

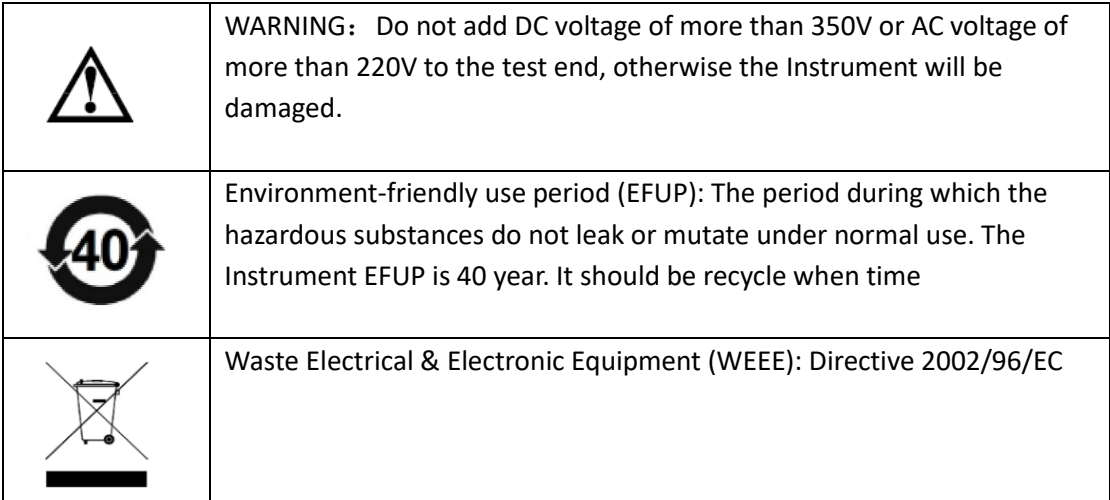

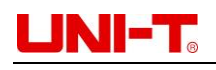

# **CATALOGUE**

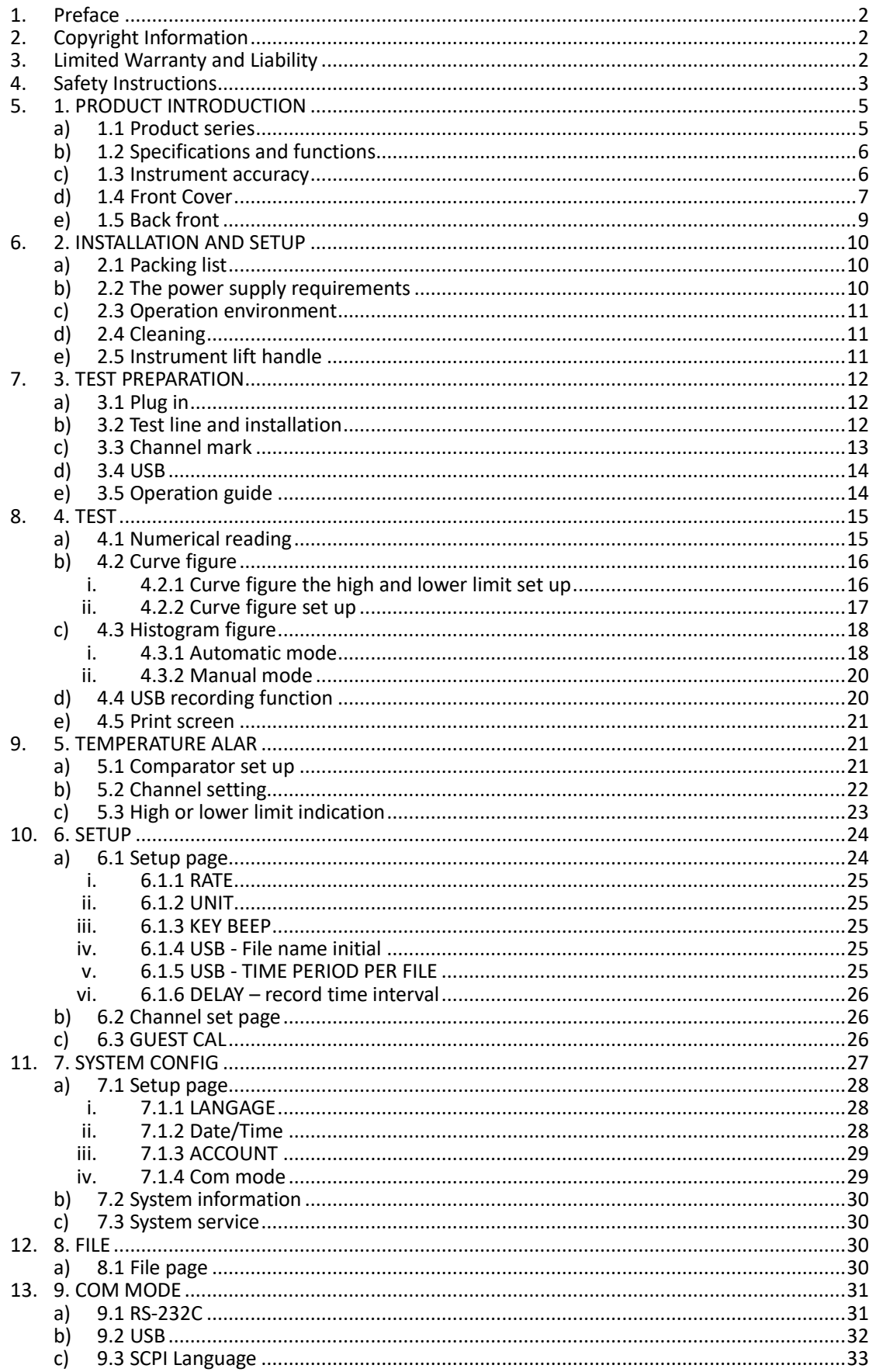

# UNI-T.

# <span id="page-4-0"></span>**1. PRODUCT INTRODUCTION**

- **Product series**
- Specifications and functions
- Instrument accuracy
- Front-panel and back-panel

### <span id="page-4-1"></span>1.1 Product series

UT3200 Series Benchtop Thermometer have four models: UT3208, UT3216, UT3224, and UT3232. The four models correspond to number of 8, 16, 24 and 32 thermocouple test channels. User can purchase temperature tester according to their needs.

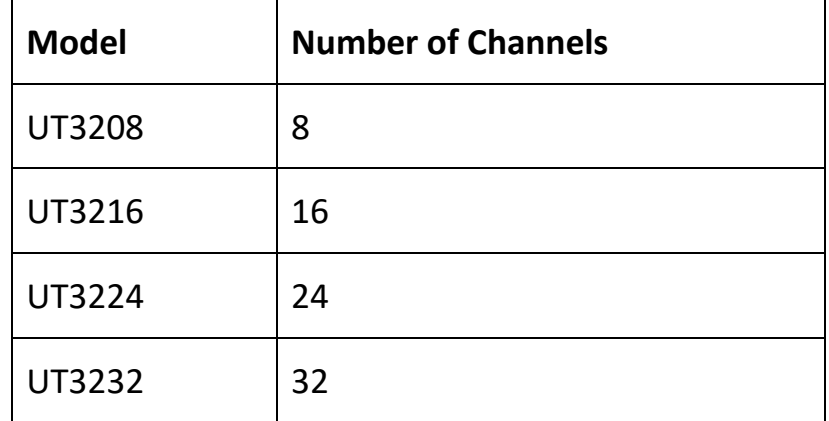

4.3 inch LCD display, support J, K, T, E, S, N, B, R thermocouple input, collect multi-channel temperature data at the same time. It will display data in numerical reading, histogram and curve figure. Data can record on the USB memory. Instrument has the over high and low temperature alarm and communication transmission function. Its great performance, easy operation can satisfy production, laboratory and research requirements.

Instrument has RS232 interface to connect computer to collect, analysis and print data. It support USB real-time storage. User can amend each channel values independently. UT3200 Series Benchtop Thermometer can widely use in the fields of lighting appliances, electric tools, household appliances, electric motors, electric heating appliances, medicine, petroleum, chemical metallurgy, electric power industry, factory production, laboratory, quality inspection and scientific research department.

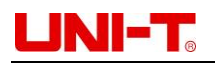

# <span id="page-5-0"></span>1.2 Specifications and functions

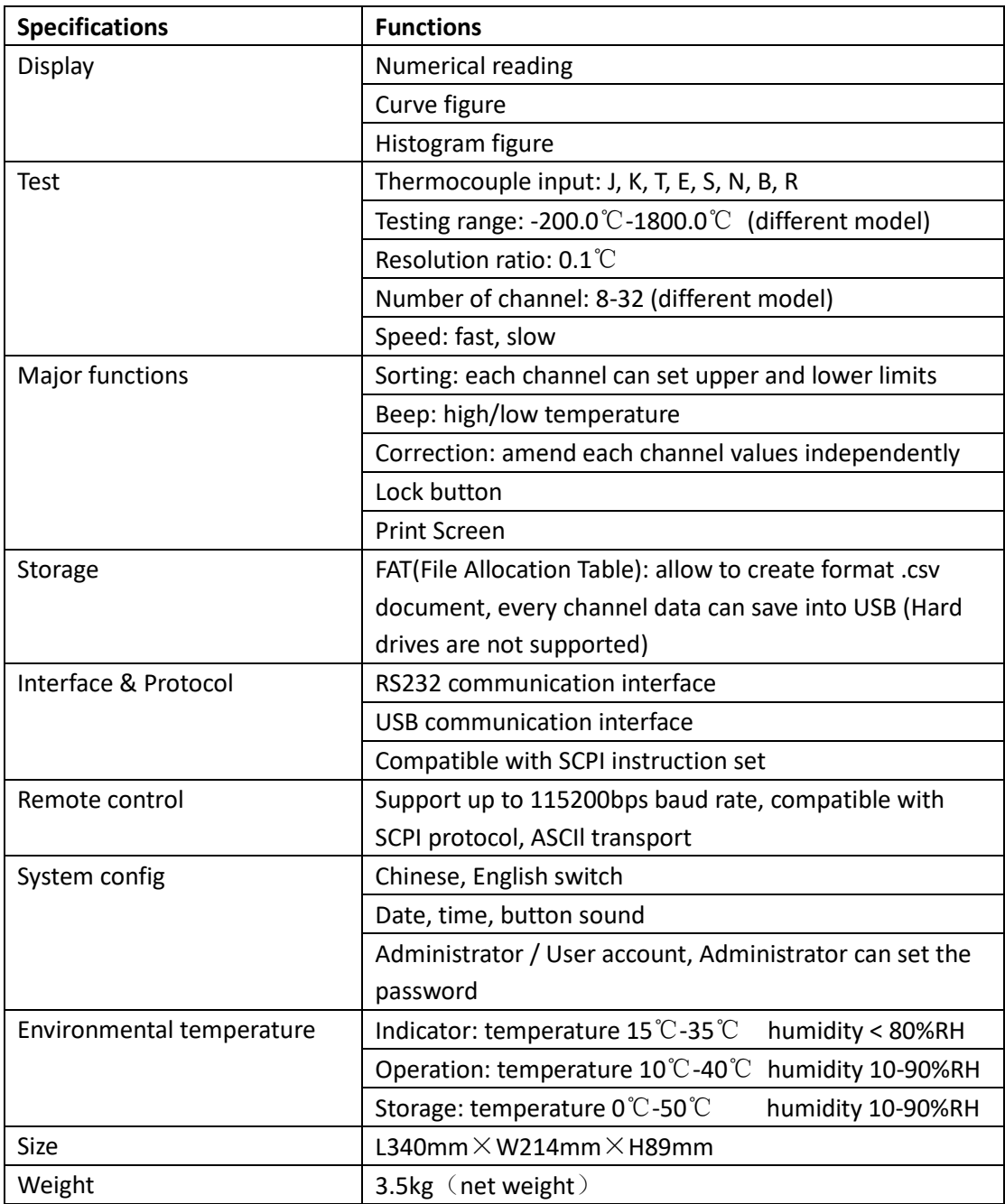

## <span id="page-5-1"></span>1.3 Instrument accuracy

Instrument accuracy does not include standard contact compensation accuracy. Standard contact compensation adds ± 0.5 °C to the thermocouple accuracy of measuring temperature. The measurement accuracy of thermocouple sensors should be based on the sensor manufacturer's standard.

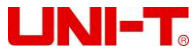

UT3200 Series User Manual

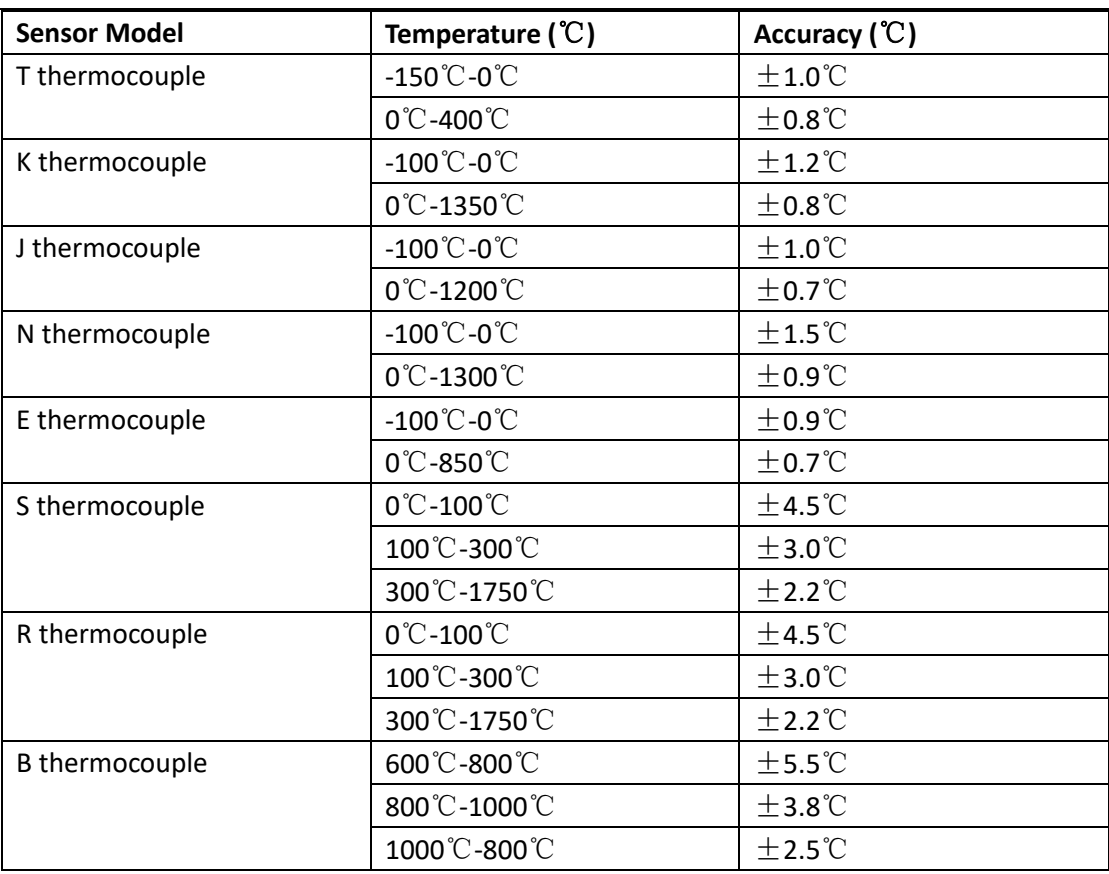

# <span id="page-6-0"></span>1.4 Front Cover

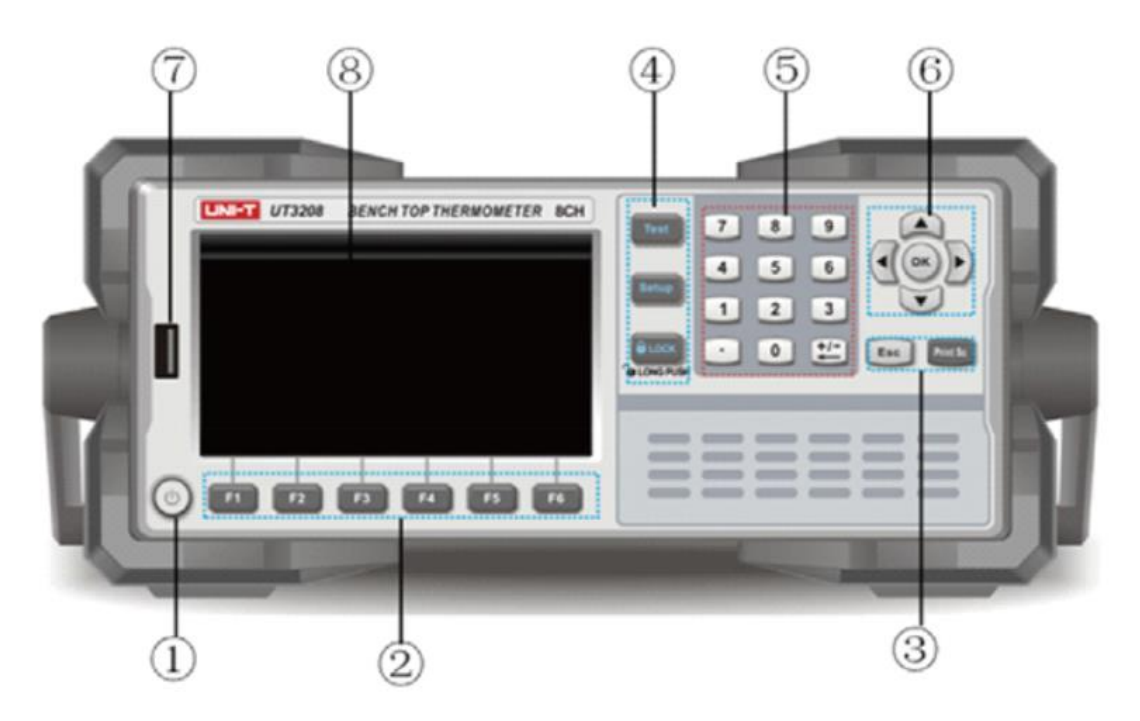

Figure 1-4-1 UT3208 as example

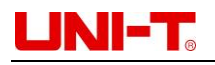

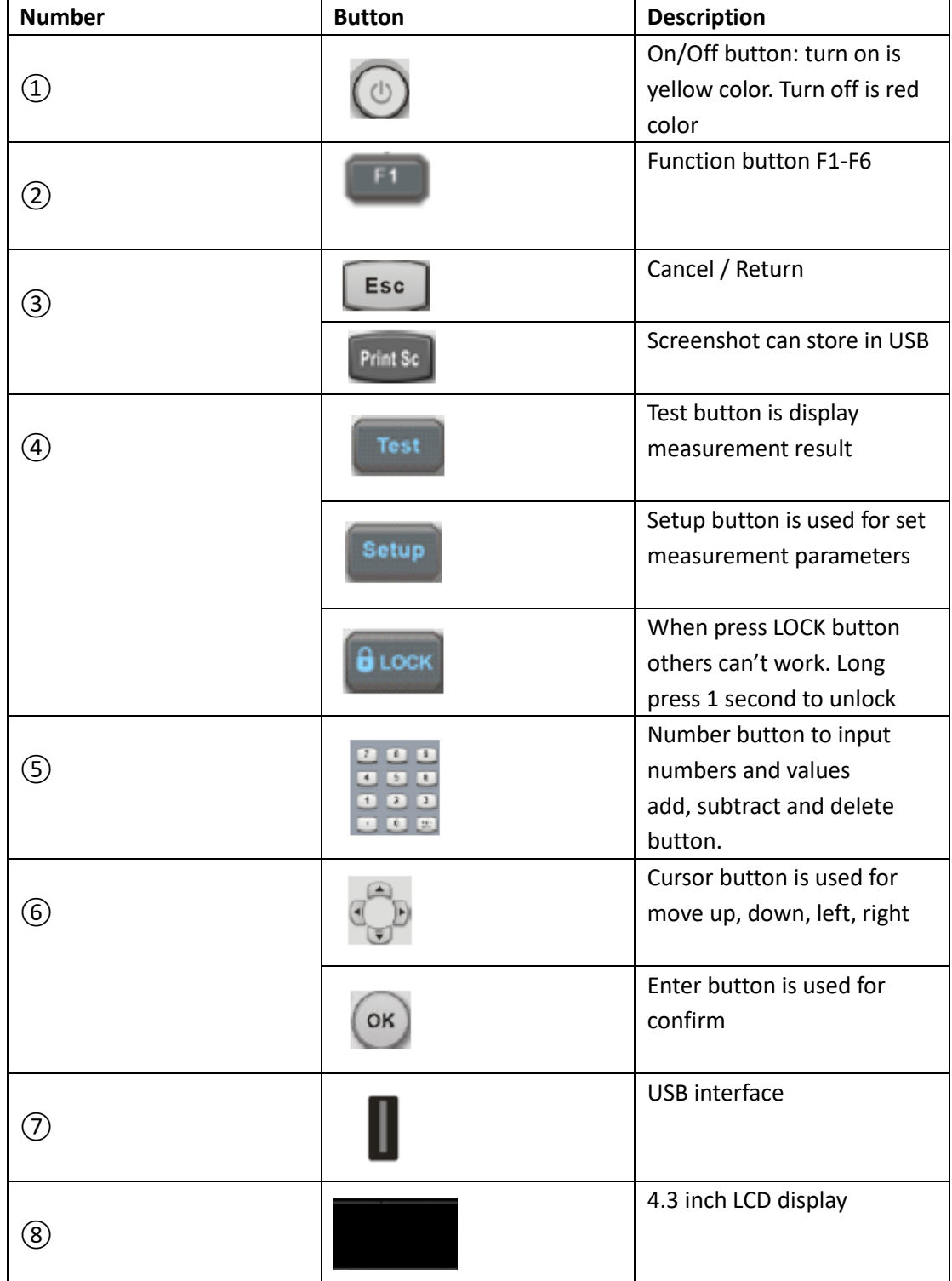

#### Figure 1-4-1 Function

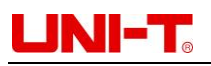

| Symbol                        | <b>Description</b>       |
|-------------------------------|--------------------------|
|                               | Save data and screenshot |
|                               | Alarm reminder           |
| <b>COMP</b>                   | Comparator function      |
|                               | Lock model               |
| $^{\circ}$ C, K, $^{\circ}$ F | Temperature UNIT         |
|                               | Collecting data          |

Figure 1-4-2 Symbol

# <span id="page-8-0"></span>1.5 Back front

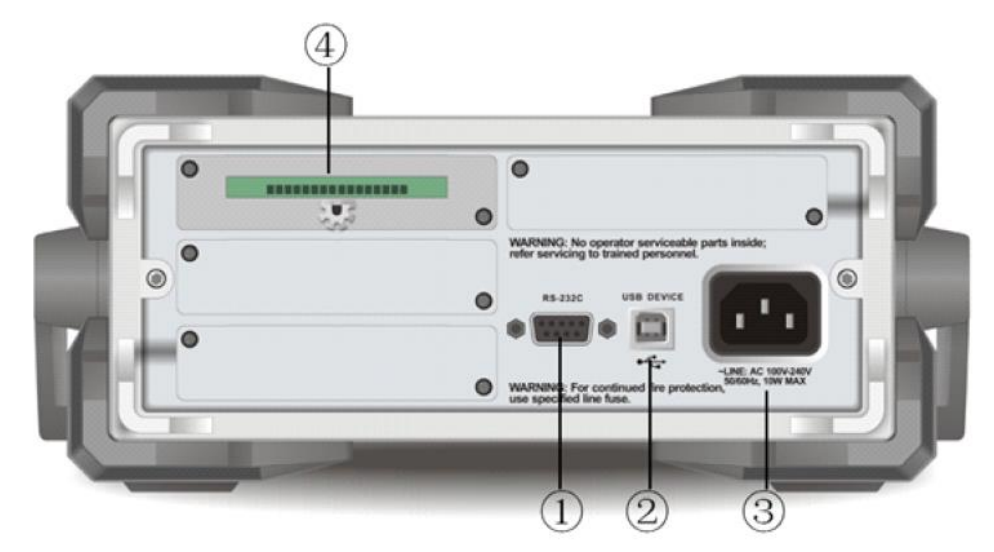

Figure 1-5-1 Back front UT3208 as example

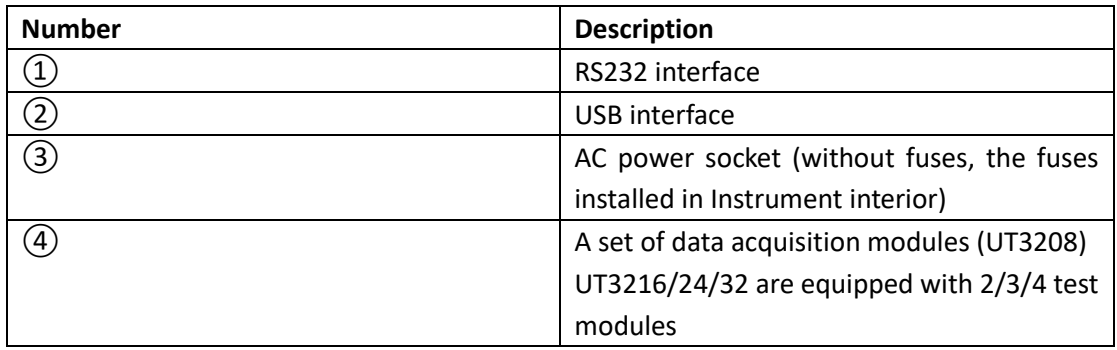

# UNI-T.

# <span id="page-9-0"></span>**2. INSTALLATION AND SETUP**

#### ▪ Packing list

- **The power supply requirements**
- **Operation environment**
- Cleaning
- Instrument lift handle

## <span id="page-9-1"></span>2.1 Packing list

Please check pack list before use Instrument

- 1. Check the appearance if there is any damage, scratch and other adverse phenomena
- 2. Check Instrument packing list if there is something missing

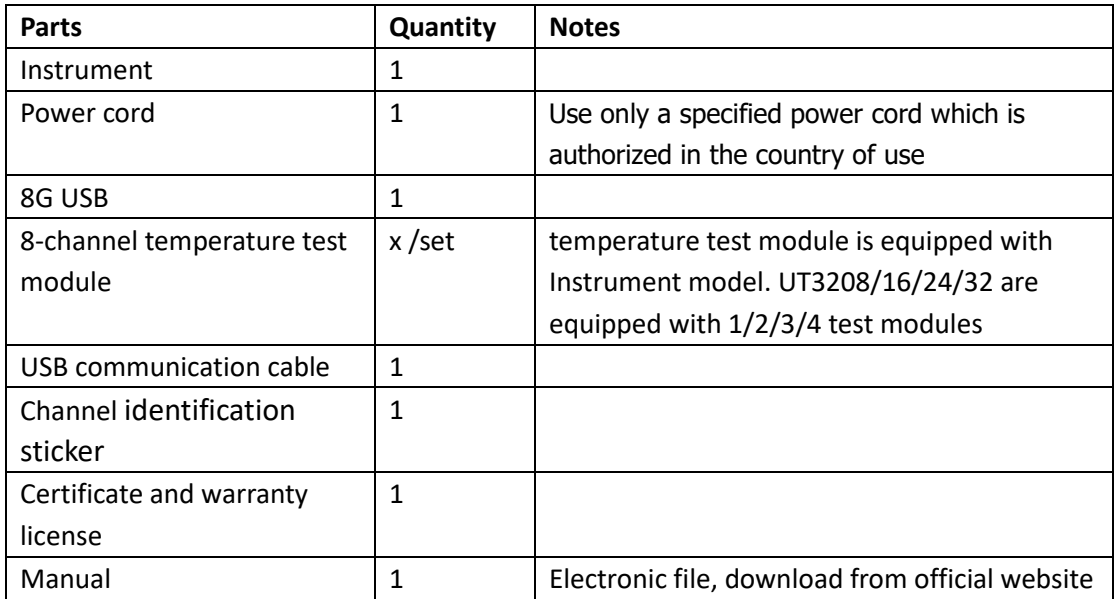

### <span id="page-9-2"></span>2.2 The power supply requirements

UT3200 Series Benchtop Thermometer can only use in 100-240VAC, 50/60Hz, 10VA WARNING: Make sure Instrument connect the power ground wire correctly to avoid of electric shock.

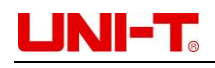

# <span id="page-10-0"></span>2.3 Operation environment

UT3200 Series Benchtop Thermometer can only use in environment Temperature 10℃-40℃, Humidity 10-90%RH, Altitude 0-2000 meter

# <span id="page-10-1"></span>2.4 Cleaning

Do not clean Instrument inside Use a clean cloth to wipe cover WARNING: Do not use solvent (alcohol or gasoline) to clean Instrument

# <span id="page-10-2"></span>2.5 Instrument lift handle

Lift handle is adjustable, hold both sides then pull, see Figure as below

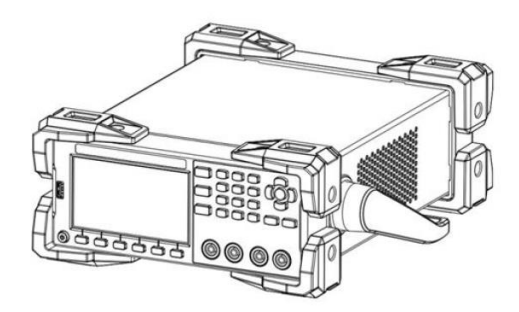

Figure 2-5-1 original position Figure 2-5-2 Test position

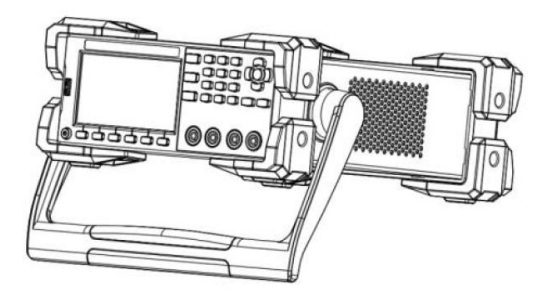

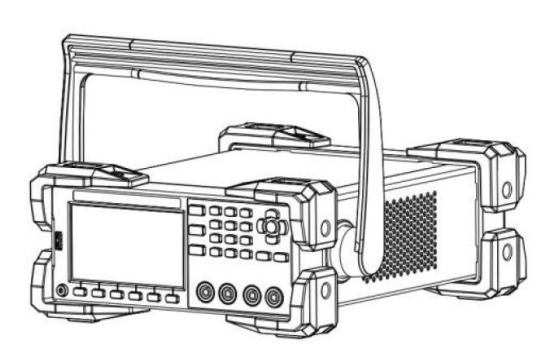

Figure 2-5-3 Undock position Figure 2-5-4 Lift position

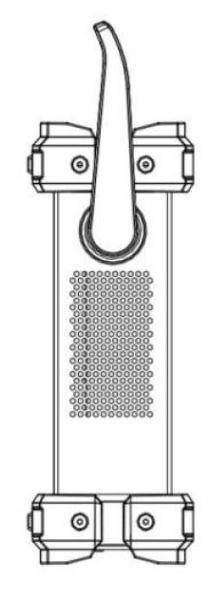

# UNI-T.

# <span id="page-11-0"></span>**3. TEST PREPARATION**

- Plug in
- Test line and installation
- Channel mark
- USB
- <span id="page-11-1"></span>**• Operation guide**

## 3.1 Plug in

Connect standard power line to test Instrument is work on. Turn on on-off button, it will display yellow light. On is yellow color, Off is red color.

WARNING: Make sure power voltage is consistent with the supply voltage, otherwise Instrument will burn out. Do not use patch panel without ground connection.

### <span id="page-11-2"></span>3.2 Test line and installation

Instrument is equipped with K-type thermocouple test lines, as shown in Figure 3-3-1, each of 8-way temperature test modules contains 8 test lines, which can measure the temperature of 8 channels at most at the same time. The specific model and specifications of each set of test modules are as follows,

- Model and name: UT-T21M 8-way temperature test modules
- Sensor model: K thermocouple
- **Example 1** Length: 2 meter  $\times$  8 line
- Temperature range: -100-200℃

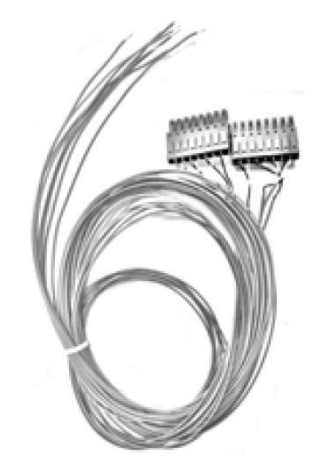

Figure 3-3-1 8-way temperature test modules

WARNING: Make sure test temperature within test line range. UT3208/16/24/32 is equipped with set of 1/2/3/4

#### **Installation step:**

Make sure the power of Instrument is turned off. Please set up as follows,

- 1. As figure 2-6-1 shown, test line interface face up on same level
- 2. Insert the test lead in the direction indicated by the arrow of Figure 2-6-1
- 3. Other channel connect steps is the same

WARNING: The isolation voltage between channels is 350V DC and 230V AC

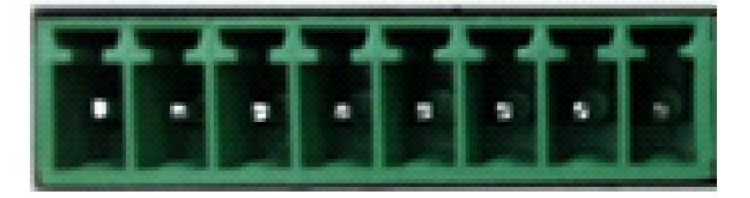

Figure 2-6-1 Instrument data collect port

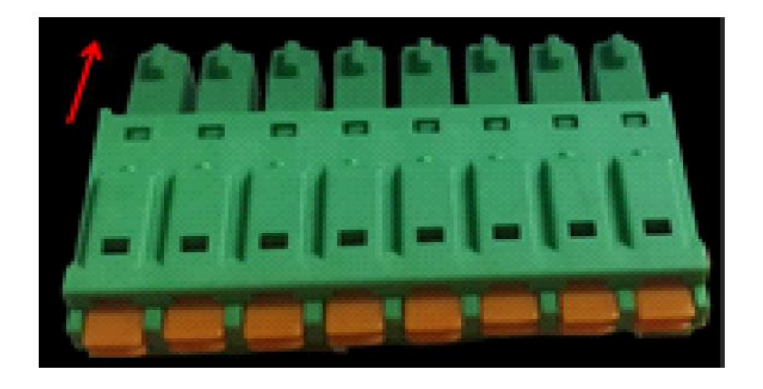

Figure 2-6-2 Test line interface

### <span id="page-12-0"></span>3.3 Channel mark

Instrument is equipped with paster to distinguish different channels which printed with channel number CH01, CH02 etc. User can past it on different test lines upon their needs.

Figure 3-4-1 Benchtop Thermometer, take UT3232 as an example

Data acquisition module in the first row on the left, from left to right, correspond to CH01 CH02 CH03...CH08 channel

Data acquisition module in the second row on the left, from left to right, correspond to CH09 CH10 CH11...CH16 channel

Data acquisition module in the third row on the left, from left to right, correspond to CH17 CH10 CH19...CH24 channel

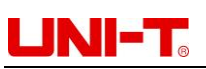

Data acquisition module in the first row on the right, from left to right, correspond to CH25 CH26 CH27...CH32 channel

Other model data acquisition module of other Instrument are also sorted in the same way.

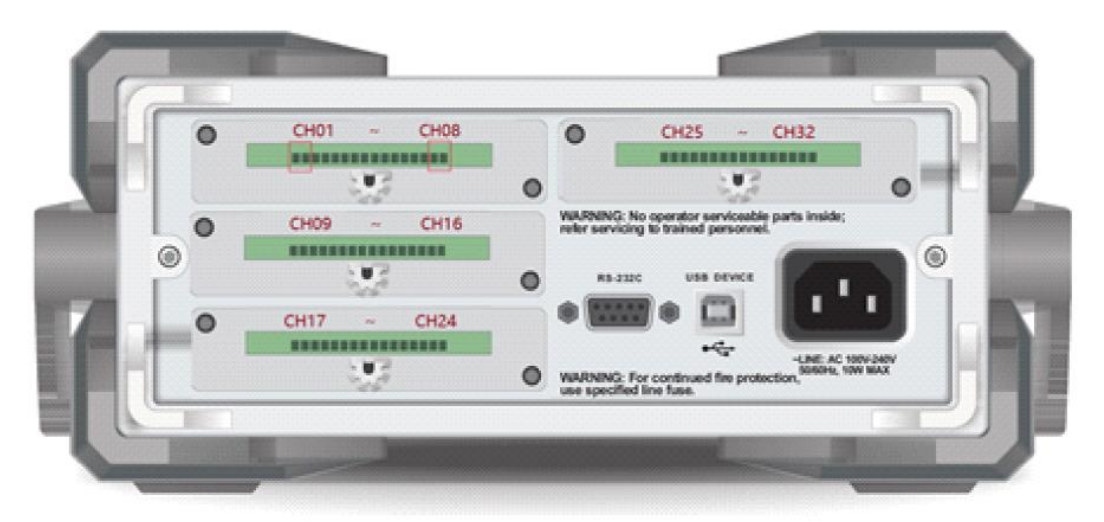

Figure 3-4-1 UT3232

### <span id="page-13-0"></span>3.4 USB

Instrument is equipped with an 8G USB, USB recording function only use Test, Histogram figure, Curve figure page. Before starting data collection, insert the USB into Instrument interface.

About USB recording function, you can refer to the contents of section 6.1.4-6.1.6

It is recommended to use brand USB to avoid the problem of incompatible identification. The format and capacity of the USB can be referred to FAT, FAT32 and EXFAT, with the maximum capacity of 128G.

## <span id="page-13-1"></span>3.5 Operation guide

- Connect power correctly
- **.** Turn on Instrument switch, the screen will light up. Check the contact lines of each temperature are connected well. Start to collect data, if the connection is wrong, there is no temperature display on this connection line; if the connection is normal, temperature will display.
- **.** Inter USB into Instrument interface
- Select the test part to fix the temperature connection line layout with glue. The layout must be attached to the test surface to avoid the value precision. You can use the channel identification sticker to distinguish different test lines

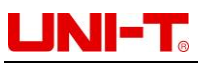

- **.** After fix the temperature connection line layout, turn on to start test. Do not move Instrument as testing, it will affect the value precision
- After the test is completed, disconnect the test cable and unplug USB
- **.** Arrange the lines then turn off Instrument

# <span id="page-14-0"></span>**4. TEST**

- Numerical reading
- **·** Curve figure
- **·** Histogram figure
- **.** USB recording function
- <span id="page-14-1"></span>▪ Print screen

### 4.1 Numerical reading

Press Test button to enter. If you need to record data, insert the USB into Instrument interface before data collection. There are three way to display measurement result: numerical reading, histogram figure and curve figure.

Numerical reading is the best way to read one or more channel values at some point in time. Press Start button, Instrument will start to collect data. A green flashing cursor at the top of the screen indicates that the data is being collected, test values will show in blue. Press Stop button to terminate data collect. Refer to Figure 4-1-1.

| 2020/11/09 15:10 |              |       |                  |                |      | COMP           | 图で                   |
|------------------|--------------|-------|------------------|----------------|------|----------------|----------------------|
| $TEST$           |              |       |                  |                |      |                |                      |
| 001 K            | 27.0         | 009 K | 26.3             | 017 K          | 26.3 | 025 K          | 26.5                 |
| 002 K            | 26.7         | 010 K | 26.2             | 018 K          | 26.2 | 026 K          | 26.2                 |
| 003 K            | 26.7         | 011 K | 26.2             | 019 K          | 26.2 | 027 K          | 26.2                 |
| 004 K            | 26.8         | 012 K | 26.4             | 020 K          | 26.3 | 028 K          | 26.4                 |
| 005 K            | 26.8         | 013 K | 26.5             | 021 K          | 26.5 | 029 K          | 26.6                 |
| 006 K            | 26.8         | 014 K | 26.5             | 022 K          | 26.5 | 030 K          | 26.6                 |
| 007 K            | 27.0         | 015 K | 26.8             | 023 K          | 26.5 | 031 K          | 26.8                 |
| 008 K            | 26.8         | 016 K | 26.8             | 024 K          | 26.7 | 032 K          | 26.7                 |
| PAGE No          | 01           |       |                  | TOTAL No<br>01 |      |                |                      |
| <b>START</b>     | <b>GRAPH</b> |       | <b>HISTOGRAM</b> | ZOOM<br>$+/-$  |      | CHANNEL<br>SET | PAGE<br><b>SHIFT</b> |

Figure 4-1-1

#### **Turn on/off channel**

Turn off specific channel, press direction button▼, choose 002 K then press Stop, 002 K channel value will be close. 002 K display grey color, test value disappear. See Figure 4-1-2 Press Start button, test values will return. After setting, press Test button to return to the measurement page.

UT3200 Series User Manual

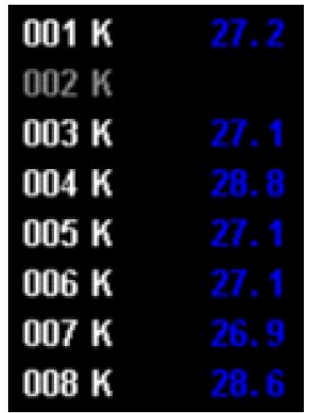

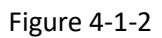

Different font: +/- function button to switch font size. When press function button, 8 channels of data will be added or decreased on the screen accordingly. Users can switch font size depend on their own needs.

## <span id="page-15-0"></span>4.2 Curve figure

2020/11/09 14:12 <GRAPH\_DISPLAY> **CH01-CH08**  $\overline{\mathbf{z}}$ -34  $31$  $\mathcal{P}$  $\overline{\mathcal{L}}$  $23$  $99h92n29s$  $0.00050498$  $99h99n99c$ Shift<br>down PAGE<br>SHIFT Shift MORE **START BACK ur**  $1/3$ 

Curve figure is the direct way to read temperature trends. Refer to Figure 4-2-1

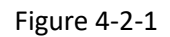

Figure 4-2-1 is an example of the temperature change with different time of Channel CH01- CH08. The horizontal axis represents time and the vertical axis represents temperature. The vertical axis range is based on the set of high and low temperature. You can evaluate object temperature before test to narrow the range of vertical axis graph.

## <span id="page-15-1"></span>**4.2.1 Curve figure the high and lower limit set up**

- 1. Press Setup button to enter Function page
- 2. Use the cursor key to the high or lower limit, use the numeric keypad to enter the high and lower limit values and press OK button to confirm. When the temperature display unit is ℃, the initial default lower to high limit of the instrument is -200℃ and 1800℃. If the temperature of the object is between 20℃-40℃, the lower limit can be set as 20℃ and the upper limit as 40℃

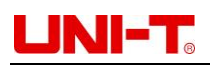

3. The horizontal axis equal to the time axis, the range can be set between 500ms-2mins. This function is related to the speed. Slow speed and fast speed correspond to different time ratios.

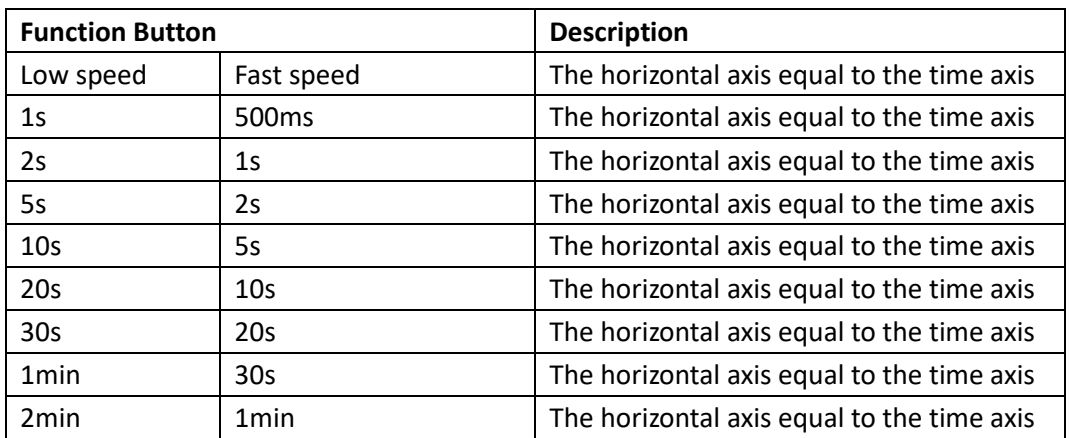

4. Press Test button, then press Function button to enter curve figure page. Press Start, Instrument will start to collect data and record the curve of temperature change.

# <span id="page-16-0"></span>**4.2.2 Curve figure set up**

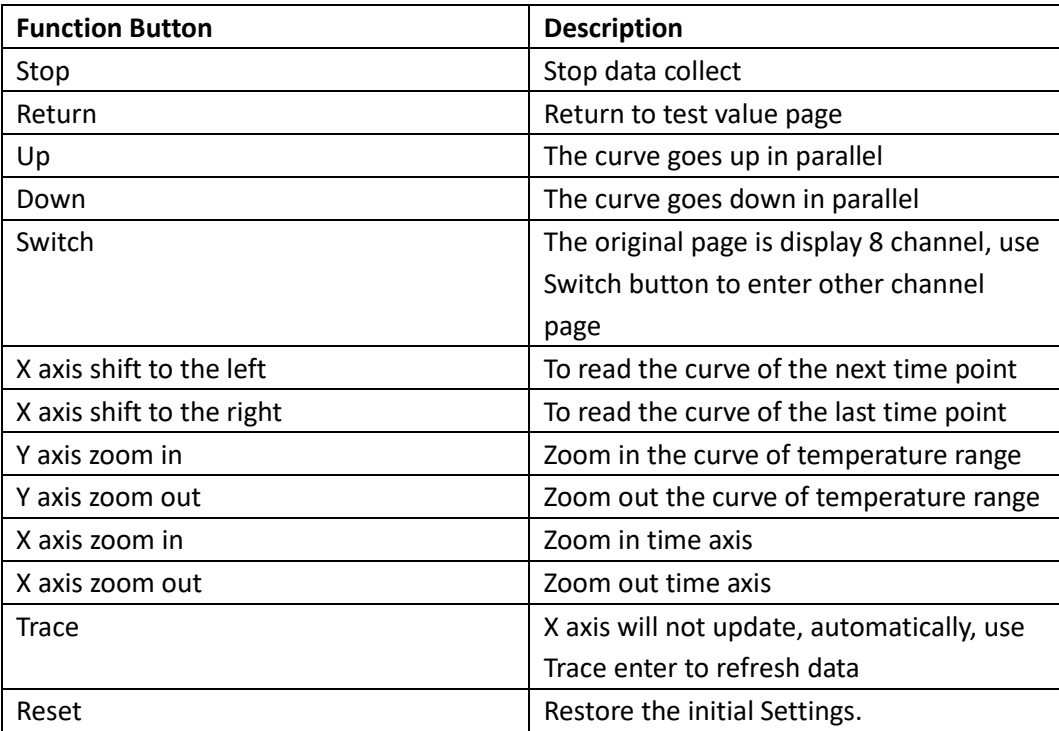

# <span id="page-17-0"></span>4.3 Histogram figure

Histogram figure is used to read the temperature of the same group of data or you can set specific channel temperature to read the current value. The following is a detailed introduction of the two display methods:

# <span id="page-17-1"></span>**4.3.1 Automatic mode**

Automatic mode is the comparison of temperature values of 8 channels on the same set of test modules. Instrument factory default set is automatic mode.

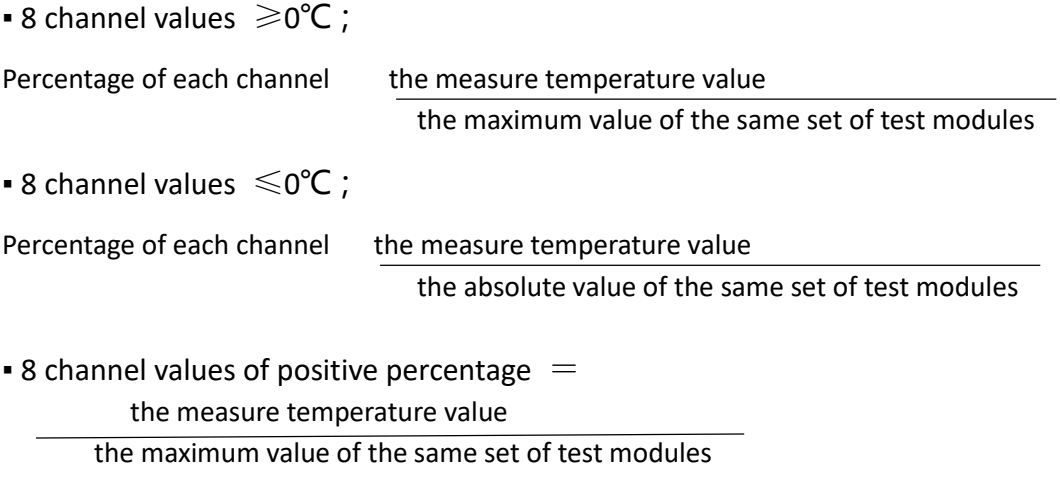

 $\bullet$  8 channel values of negative percentage  $\epsilon$ the measure temperature value

the absolute value of the same set of test modules

#### **Set up**

- 1. Press Setup to enter Function page
- 2. Move the cursor key to the histogram figure, press Function to enter Automatic mode
- 3. Press Test to choose histogram figure. Press Start button to collect data and record the histogram change of temperature

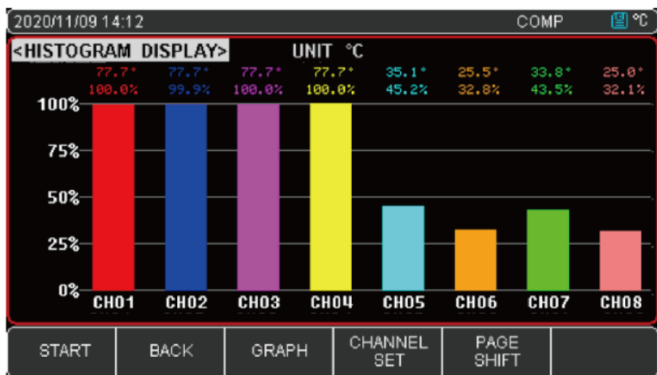

Figure 4-3-1A CH01-08 Histogram figure (Temperature value>0)

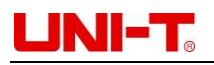

| 2020/11/09 14:12                      |                     |                      |                                                     | COMP                                    | खा∾€                                    |
|---------------------------------------|---------------------|----------------------|-----------------------------------------------------|-----------------------------------------|-----------------------------------------|
| <b><histogram< b=""></histogram<></b> | DISPLAY>            | <b>UNIT</b>          | $^{\circ}$ C                                        |                                         |                                         |
| $-153.3$<br>$-100.0%$<br>0%           | $-58.7$<br>$-38.3%$ | $-58.6*$<br>$-38.3%$ | $-58.6*$<br>$-58.6^{\circ}$<br>$-38.2%$<br>$-38.2%$ | $-58.6*$<br>$-58.6^{\circ}$<br>$-38.2%$ | $-58.6^{\circ}$<br>$-38.2%$<br>$-38.3%$ |
| $-25%$                                |                     |                      |                                                     |                                         |                                         |
| -50%                                  |                     |                      |                                                     |                                         |                                         |
| $-75%$                                |                     |                      |                                                     |                                         |                                         |
| $-100%$<br>CH <sub>01</sub>           | CH <sub>02</sub>    | сноз                 | CH <sub>04</sub><br>CH <sub>05</sub>                | <b>CHO6</b>                             | CH <sub>07</sub><br>CH <sub>08</sub>    |
| <b>START</b>                          | <b>BACK</b>         | GRAPH                | CHANNEL<br><b>SET</b>                               | PAGE<br><b>SHIFT</b>                    |                                         |

Figure 4-3-1B CH01-08 Histogram figure (Temperature value $\leq$ 0)

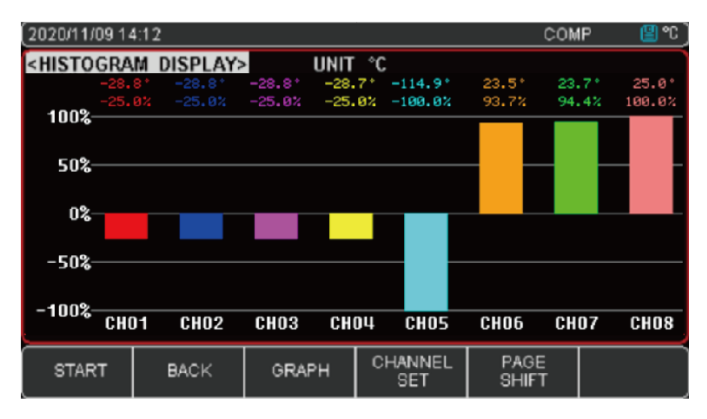

Figure 4-3-1C CH01-08 Histogram figure (Positive and negative temperature)

When the current temperature value over the high limit of the range, it will display

 $\blacksquare$ . At this time, the system will judge the channel value as positive value

to divide the column into upward and downward display in this situation. The temperature reading is not displayed in the bar chart and the percentage is invalid as 0.0%. Refer to Figure4-3-1D

| 2020/11/09 15:10 |       |                  |             | COMP           | 曾忙                   |
|------------------|-------|------------------|-------------|----------------|----------------------|
| <test></test>    |       |                  |             |                |                      |
| 001 T            |       | $-122.2$         | 002 K       | $-20.9$        |                      |
| 003 J            |       | $-10.5$          | 004 N       | $-45.5$        |                      |
| 005 E            |       | $-5.1$           | 006 S       |                |                      |
| 007 R            |       |                  | 008 B       |                |                      |
| <b>PAGE No</b>   | 01    |                  | TOTAL No 01 |                |                      |
| <b>START</b>     | GRAPH | <b>HISTOGRAM</b> | ZOOM<br>+j- | CHANNEL<br>SET | PAGE<br><b>SHIFT</b> |

Figure 4-3-1D Out of test range histogram figure value

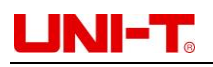

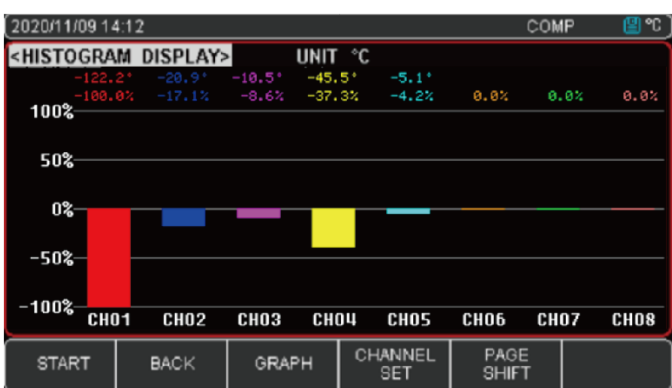

Figure 4-3-1D Out of test range histogram figure value

### <span id="page-19-0"></span>**4.3.2 Manual mode**

Manual mode is the specific gravity of the temperature of the current test channel in the set temperature range. If the temperature range is set, this ratio can be used to visually observe the distance exceeding the limit of the measured temperature distance

Percentage of each channel

the measure temperature value $-$  current temperature of lower limit value

current temperature of upper limit value-current temperature of lower limit value **Setup steps:**

- 1. Press Setup button to enter Function page
- 2. Move the cursor key to the histogram figure, use Function button to enter Manual mode
- 3. Use Function button to enter Channel setting, move the cursor to set the upper and lower limit temperature of a specific channel, use the numeric key enter the upper and lower limit value then press OK to confirm
- 4. Press Test button to choose histogram figure. Press Start button to collect data and record the histogram change of temperature

### <span id="page-19-1"></span>4.4 USB recording function

USB recording only use in Test, Histogram figure, Curve figure page. USB recoding time is based on Instrument internal clock. When Instrument time stop work, it will affect data recording. When Instrument clock does not work, the battery should be changed. It is recommended to return to the factory for replacement.

Data includes two parts: Instrument information (file name, product model, product software version and number of product channel); corresponding channel temperature (temperature unit, time, channel type, and each channel test value) Example: file path UT3232/ 2019-08- 13/UNIT 10001.csv

The data format is floating point, split by","

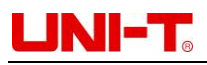

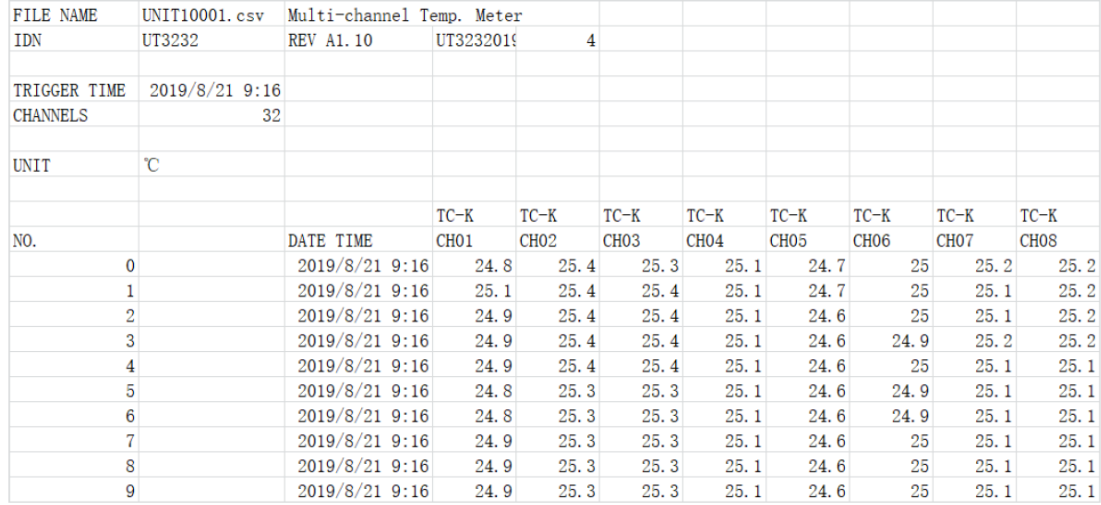

# <span id="page-20-0"></span>4.5 Print screen

Insert USB, use "Print Sc" to screenshot. During data collet, "Print Sc" cannot be use. You need to stop data collection before use ""Print Sc" to screenshot test value or

histogram figure. Screenshot image will stored in USB drive file **F** Screen

automatically.

# <span id="page-20-1"></span>**5. TEMPERATURE ALAR**

Set the temperature limit of each channel, when test temperature over the set limit temperature, Instrument will display alarm.

### <span id="page-20-2"></span>5.1 Comparator set up

| 2020/11/09 14:09         |                      |                |                  | 图℃<br>COMP  |
|--------------------------|----------------------|----------------|------------------|-------------|
| <setup></setup>          |                      |                |                  |             |
| <b>COMP</b>              |                      | ON             | <b>RATE</b>      | <b>SLOW</b> |
| <b>BEEP</b>              |                      | <b>OFF</b>     | <b>UNIT</b>      | °C          |
| <b>DIAGRAM SET</b>       |                      |                |                  |             |
| <b>LOW TEMP</b>          |                      | $-200.0$       | <b>HIGH TEMP</b> | 1800.0      |
| <b>SCALE</b>             |                      | 1s             |                  |             |
| <b>HISTOGRAM MODE</b>    |                      | <b>AUTO</b>    | <b>KEY BEEP</b>  | <b>OFF</b>  |
| <b>USBHDD SET</b>        |                      |                |                  |             |
| <b>FILE NAME INITIAL</b> |                      | <b>AUTO</b>    |                  |             |
|                          | TIME PERIOD PER FILE | <b>CLOSE</b>   |                  |             |
| <b>DELAY</b>             |                      | 1 <sub>h</sub> |                  |             |
| OFF                      | ON                   |                |                  |             |

Figure 5-1-1 Comparator

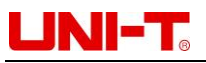

#### **Open comparator steps:**

- 1. Press Setup enter Function page
- 2. Move the cursor key to the high and lower limit temperature of specific channel. Choose start to open comparator, screen will display COMP
- 3. Move the cursor key to turn on/off audible alarm, when test value exceed comparator range, audible alarm will alert you
- 4. User can also set the corresponding sampling rate or temperature unit according to their needs. Specific setting steps can refer to the section on Functional Settings

# <span id="page-21-0"></span>5.2 Channel setting

Open comparator to set the high and lower temperature limit. Refer to Figure 5-2-1

| 2020/11/09 15:42             |                      |                 |                  | ۰c<br>囶<br>COMP |
|------------------------------|----------------------|-----------------|------------------|-----------------|
| <channel setup=""></channel> |                      |                 |                  |                 |
| NΟ                           | <b>TC TYPE</b>       | <b>LOW TEMP</b> | <b>HIGH TEMP</b> | <b>UNIT</b>     |
| 001                          | $TC-K$               | 20.0            | 40.0             | $^{\circ}$ C    |
| 002                          | $TC-K$               | $-200.0$        | 1800.0           | °C              |
| 003                          | $TC-K$               | $-200.0$        | 1800.0           | $^{\circ}$ C    |
| 004                          | $TC-K$               | -200.0          | 1800.0           | $^{\circ}$ C    |
| 005                          | $TC-K$               | -200.0          | 1800.0           | °C              |
| 006                          | $TC-K$               | -200.0          | 1800.0           | $^{\circ}$ C    |
| 007                          | $TC-K$               | $-200.0$        | 1800.0           | °C              |
| 008                          | $TC-K$               | $-200.0$        | 1800.0           | $^{\circ}$ C    |
| <b>PAGE NO</b>               | 01                   | <b>TOTAL</b>    | 01               |                 |
| <b>RESET</b>                 | ONEKEY<br><b>SET</b> |                 |                  |                 |

Figure 5-2-1

#### **Steps:**

- 1. Through Function page or Test page to enter Channel Setting
- 2. Move the cursor key to the upper and lower limit temperature of specific channel, use the numeric key enter the upper and lower limit value then press OK to confirm. See Figure 5- 2-1
- 3. User can use Function button to make set according to their needs

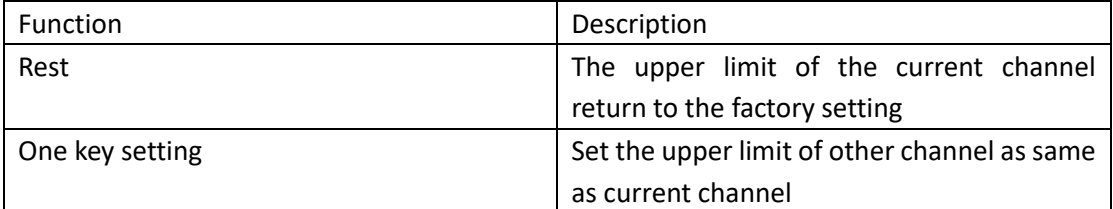

- 4. The steps for setting up other channels are the same as above
- 5. Tc model setting is for other temperature connection line replacement for each channel sensor. User can set refer to the following table information to make set

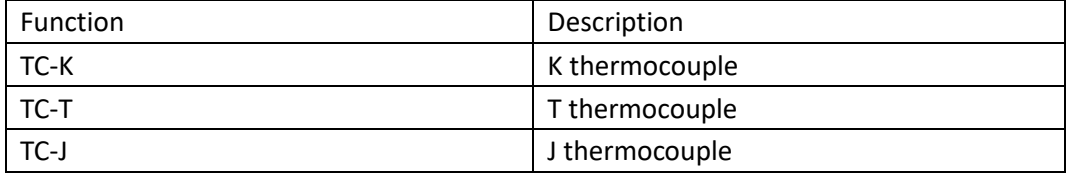

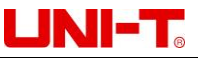

UT3200 Series User Manual

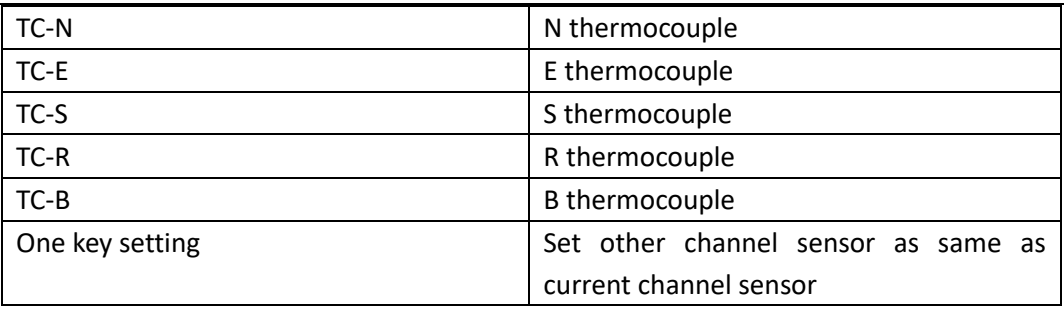

# <span id="page-22-0"></span>5.3 High or lower limit indication

The comparator is open and the upper and lower limits settled, press Test enter measure page

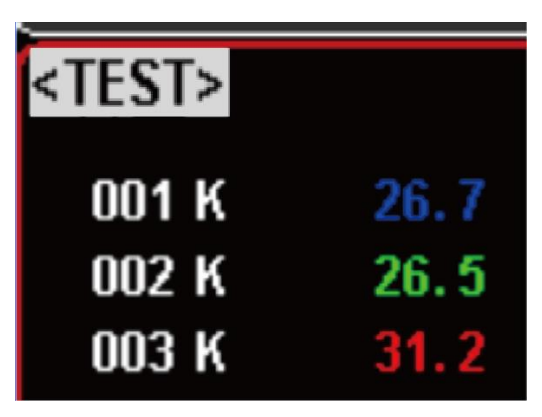

- Test value within the upper and lower limits range, test result is blue font.
- Test value exceed the upper limit, test result is red font
- Test value under the lower limit, test result is green font

When comparator function turn on, alarm bell will alert you if the test result is not at the upper and lower limit range. Return Setup page to turn off Beep function. Attention: The sorting results are only display on Test page

# UNI-T.

# <span id="page-23-0"></span>**6. SETUP**

- Setup page
- Channel set page (refer to Section 5.2)
- Guest cal

## <span id="page-23-1"></span>6.1 Setup page

Press Setup is short way to enter Setup page. This page can complete all the set of Test function, including

- Comparator
- Beep
- **.** Curve figure of low temperature
- **Example 1** Curve figure of high temperature
- Scale Curve figure timeline
- **· Histogram mode**
- Key beep
- Rate
- Unit
- File name initial
- Time period per file
- Delay record time interval

| 2020/11/10 13:49         |                      |                         |                  | 曾℃          |
|--------------------------|----------------------|-------------------------|------------------|-------------|
| <setup></setup>          |                      |                         |                  |             |
| <b>COMP</b>              |                      | <b>OFF</b>              | <b>RATE</b>      | <b>SLOW</b> |
| <b>BEEP</b>              |                      | <b>OFF</b>              | <b>UNIT</b>      | °C          |
| <b>DIAGRAM SET</b>       |                      |                         |                  |             |
| <b>LOW TEMP</b>          |                      | $-200.0$                | <b>HIGH TEMP</b> | 1800.0      |
| <b>SCALE</b>             |                      | 1s                      |                  |             |
| <b>HISTOGRAM MODE</b>    |                      | <b>AUTO</b>             | <b>KEY BEEP</b>  | <b>OFF</b>  |
| <b>USBHDD SET</b>        |                      |                         |                  |             |
| <b>FILE NAME INITIAL</b> |                      | <b>AUTO</b>             |                  |             |
|                          | TIME PERIOD PER FILE | <b>CLOSE</b>            |                  |             |
| <b>DELAY</b>             |                      | 1h                      |                  |             |
| CHANNEL<br><b>SET</b>    | <b>GUEST</b><br>CAI  | <b>SYSTEM</b><br>CONFIG | <b>FILE</b>      |             |

Figure 6-1-1 Setup page

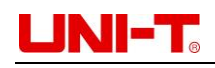

## <span id="page-24-0"></span>**6.1.1 RATE**

Press Setup to enter Setup page, move the cursor key to RATE then use Function button to choose slow or fast

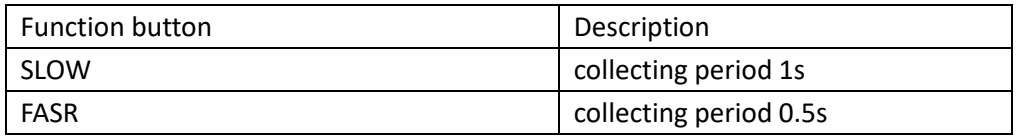

## <span id="page-24-1"></span>**6.1.2 UNIT**

Press Setup to enter Setup page, move the cursor key to UNIT then use Function button to choose

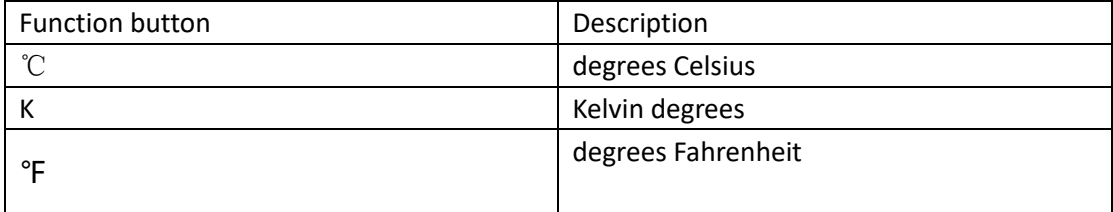

### <span id="page-24-2"></span>**6.1.3 KEY BEEP**

Press Setup to enter Setup page, move the cursor key to KEY BEEP then use Function button to choose

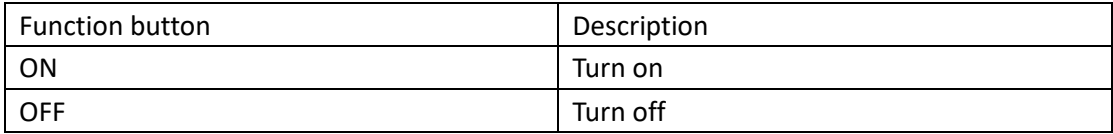

### <span id="page-24-3"></span>**6.1.4 USB - File name initial**

- 1. Press Setup enter Setup page
- 2. Move the cursor key to FILE NAME INITIAL
- 3. Use Function button to enter file name, create new file prefix. Example enter file name "UNIT", actual file name is " UNIT0001.csv"

### <span id="page-24-4"></span>**6.1.5 USB - TIME PERIOD PER FILE**

- 1. Press Setup enter Setup page
- 2. Move the cursor key to TIME PERIOD PER FILE

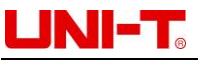

#### 3. Use Function button to choose

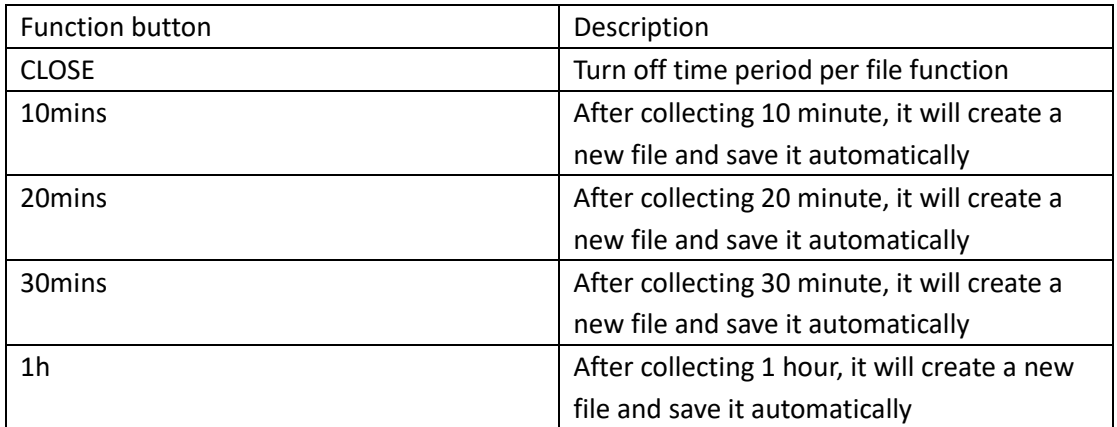

### <span id="page-25-0"></span>**6.1.6 DELAY – record time interval**

USB record time interval can set 1s, 5s, 10s, 20s, 1min, 2min, 5min, 10min, 20min, 30min, 1h Steps:

- 1. Press Setup enter Setup page
- 2. Move the cursor key to turn off TIME PERIOD PER FILE
- 3. Move the cursor key to DELAY then use Function button to set time interval

# <span id="page-25-1"></span>6.2 Channel set page

This page can set channel's model name, the low and high temperature limit. It is related to 4 3.2 section Histogram mode and 5.2 section Comparator

## <span id="page-25-2"></span>6.3 GUEST CAL

This page is used to adjust abnormal temperature. User can input actual temperature to amend.

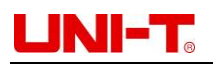

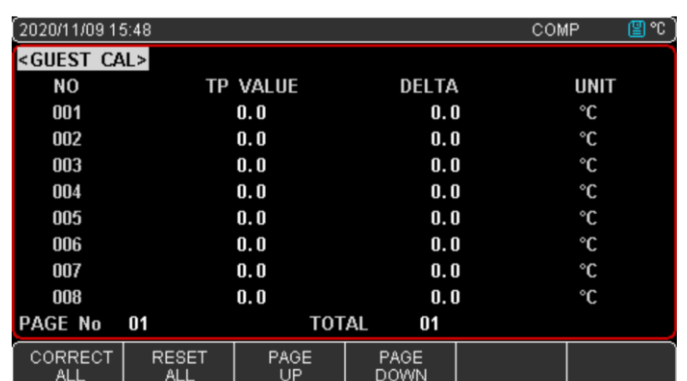

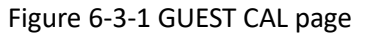

001 channel as example, press Setup enter Setup page, use Function button to choose GUEST CAL, move the cursor key to [0.0], use Function button to choose

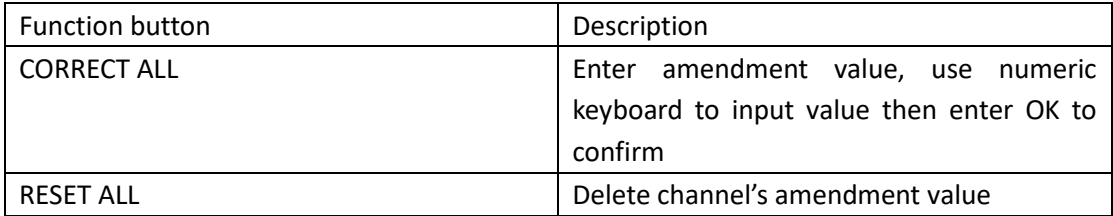

#### **RESET ALL**

Press Setup enter Setup page, use Function button to choose GUEST CAL

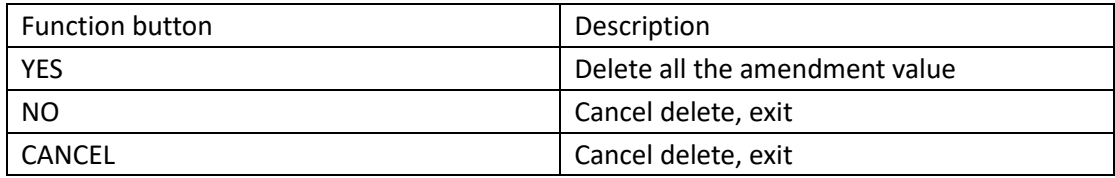

#### **Switch to Channel Set page**

Press Setup enter Setup page, use Function button to choose GUEST CAL and then to choose PAGE UP or PAGE DOWN to switch page

# <span id="page-26-0"></span>**7. SYSTEM CONFIG**

- Language
- Date/Time
- Account
- Com mode
- System information
- System services

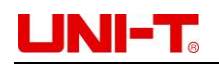

# <span id="page-27-0"></span>7.1 Setup page

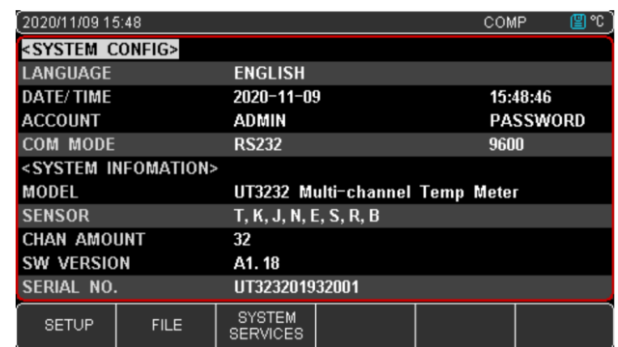

Press Setup shortcut to enter Setup page, use Function to choose SYSTEM CONFIG

Figure 7-1-1 System config page

## <span id="page-27-1"></span>**7.1.1 LANGAGE**

- 1. Press Setup shortcut to enter Setup page, use Function button to choose SYSTEM CONFIG
- 2. Move the cursor key to LANGUAGE
- <span id="page-27-2"></span>3. Use Function button to choose CHS (Chinese) or ENGLISH

# **7.1.2 Date/Time**

Instrument time is 24 hour

Steps:

- 1. Press Setup shortcut to enter Setup page, use Function button to choose SYSTEM CONFIG
- 2. Move the cursor key to choose date or time
- 3. Use Function button to set date and time

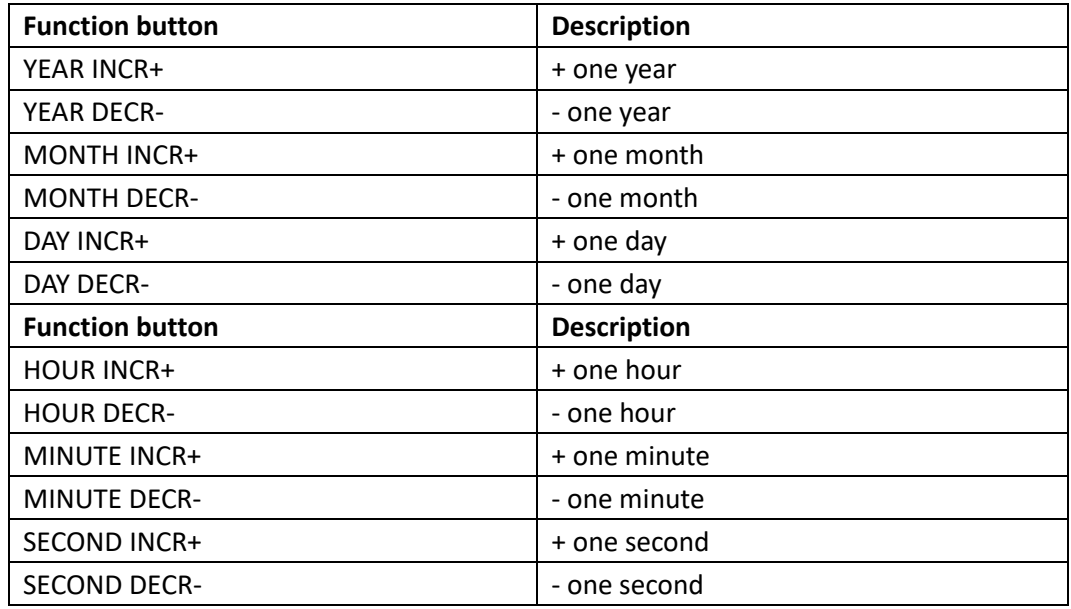

Attention: The clock will stop if the battery is run out. You need to change battery.

# UN-T.

## <span id="page-28-0"></span>**7.1.3 ACCOUNT**

Two mode can choose

- ADMIN, all function can use except SYSTEM SERVICES
- USER, all function can use except SYSTEM SERVICES and FILE, the data will not save

#### **Set account steps:**

- 1. Press Setup shortcut to enter Setup page, use Function to choose SYSTEM CONFIG
- 2. Move the cursor key to ACCOUNT
- 3. Use Function button to set password

#### **Set account password steps:**

- 1. Press Setup shortcut to enter Setup page, use Function to choose SYSTEM CONFIG
- 2. Move the cursor key to PASSWORD
- 3. Use Function button to set password

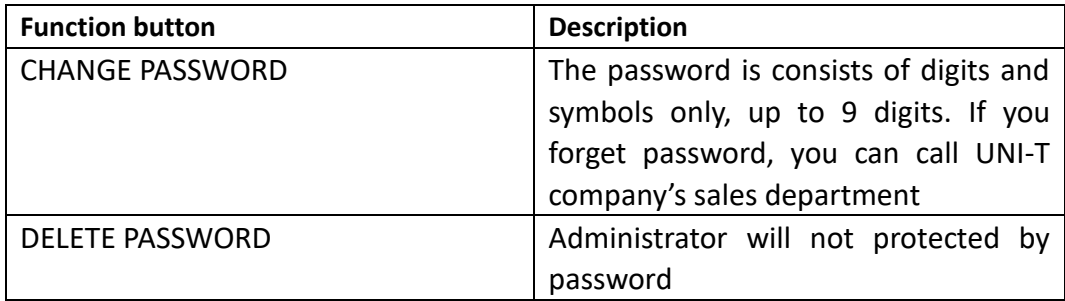

## <span id="page-28-1"></span>**7.1.4 Com mode**

The Instrument is equipped with Mini-USB interface and RS232 interface. When Instrument sensing interface signal change, it will connect with the host machine as the set of baud rate and the keyboard will be locked. It should confirm the set of baud rate is right to make sure Instrument communication is work correctly. Mini-USB and RS232 are use SCPI language to program, configuration as follow

- Data bits: 8 bits
- Stop bit: 1 bit
- Parity check: no
- Baud rate: configurable

Com mode set steps:

- 1. Press Setup shortcut to enter Setup page, use Function button to choose SYSTEM CONFIG
- 2. Move the cursor key to COM MODE
- 3. Use Function button to choose RS232 or USB
- 4. Move the cursor key to number filed and then use Function button to choose baud rate

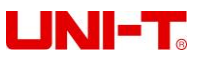

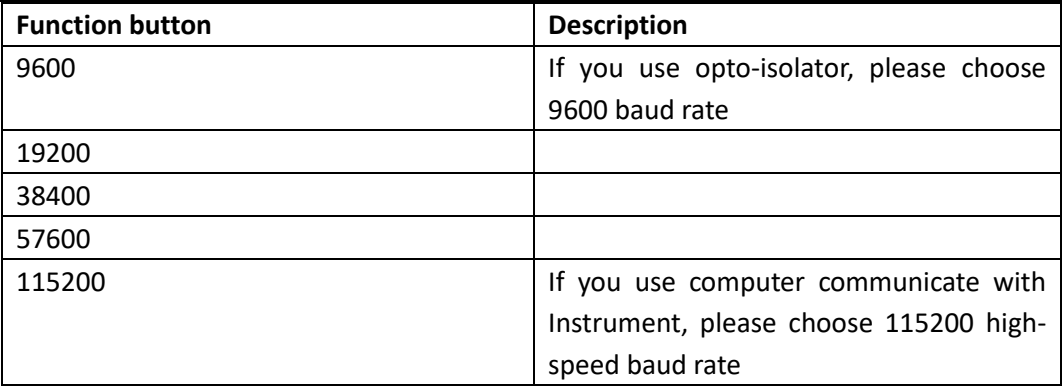

## <span id="page-29-0"></span>7.2 System information

MODEL, SENSOR, CHAN AMOUNT, SW VERSION, SERIAL NO.

# <span id="page-29-1"></span>7.3 System service

Warning: This function is use to calibration data before out of factory. Nonprofessionals cannot enter by force. Otherwise the data may lost, resulting in large deviation of measurement data.

# <span id="page-29-2"></span>**8. FILE**

# <span id="page-29-3"></span>8.1 File page

Press Setup shortcut to enter Setup page, use Function button to enter FILE page

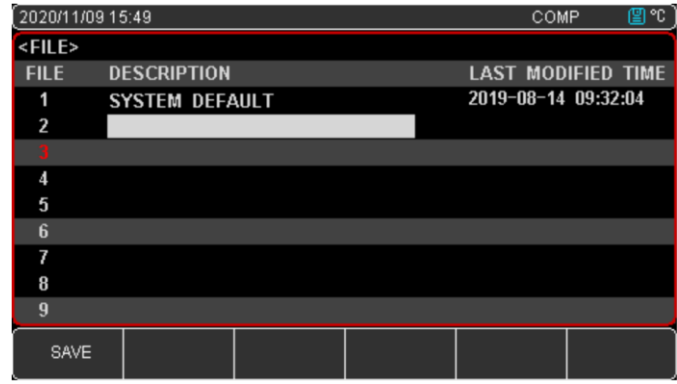

Figure 8-1-1 File

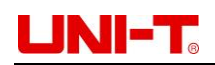

#### **Steps:**

- 1. When Setup, System config and Channel are set up, press FILE button to save the current setting
- 2. Move the cursor key to specific line, press SAVE button and then use cursor key to enter file name. Example "UNIT" (Figure 8-1-1 for reference)
- 3. Use Function button to choose SAVE, RECALL, RESET

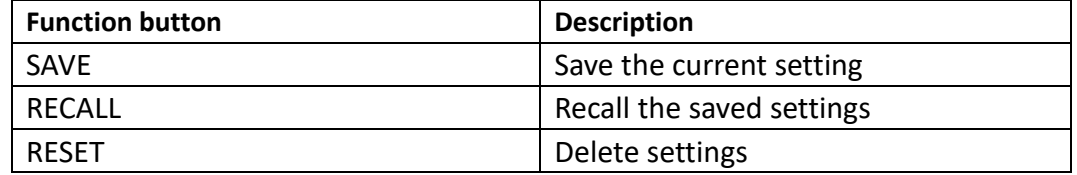

# <span id="page-30-0"></span>**9. COM MODE**

## <span id="page-30-1"></span>9.1 RS-232C

You can use UNI-T RS-232 DB-9 serial communication line to connect the RS-232 interface of a controller (such as PC and PLC). The serial port is RS-232 standard TXD (transmit external data) RXD (receive external data) and GND (signal ground) lines. Hardware handshake CTS and RTS lines are not used.

Attention: Only UNI-T DB-9 cable (null modem) can be used. The cable length should not exceed 2 meters.

| <b>NAME</b> | <b>DB-25</b>   | DB-            | <b>NOTE</b> | <b>RS-232 Interface</b> |
|-------------|----------------|----------------|-------------|-------------------------|
|             |                | 9              |             |                         |
| <b>DCD</b>  | 8              | $\mathbf{1}$   | <b>NC</b>   | 5 4 3 2 1               |
| <b>RXD</b>  | 3              | $\overline{2}$ | Data        |                         |
|             |                |                | sender      |                         |
| <b>TXD</b>  | $\overline{2}$ | 3              | Data        |                         |
|             |                |                | receiver    | 876<br>9                |
| <b>DTR</b>  | 20             | 4              | <b>NC</b>   |                         |
| <b>GND</b>  | 7              | 5              | Ground      |                         |
|             |                |                | wire        |                         |
| <b>DSR</b>  | 6              | 6              | <b>NC</b>   |                         |
| <b>RTS</b>  | 4              | 7              | <b>NC</b>   |                         |
| <b>CTS</b>  | 5              | 8              | <b>NC</b>   |                         |

Figure 9-1 RS-232 Interface and connector

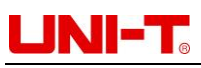

Make sure the controller is connected to the UT3200 series Benchotop Thermometer and use these settings. RS-232 interface for data transmission

- Data bits: 8 bits
- Stop bit: 1 bit
- Parity check: no
- Baud rate: recommend 115200 (refer to 7.1.4 section)

### <span id="page-31-0"></span>9.2 USB

RS232 interface has been canceled on some newer computers and laptops. You need to use USB interface to communicate. The Instrument is equipped with USB-232 interface, this function is the same as RS232.

#### **Turn on USB function**

There are two options USB/RS232. If you need use USB interface, enter SYSTEM CONFIG, move the cursor key to COM MODE and then use Function button to choose USB

#### **Install drive on the computer**

The USB interface needs to install a driver to work. Install drive steps:

1. Insert USB interface to computer and Instrument

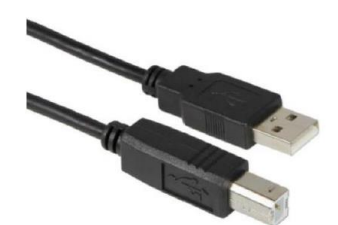

2. It will prompt "other device" in the device manager on the computer

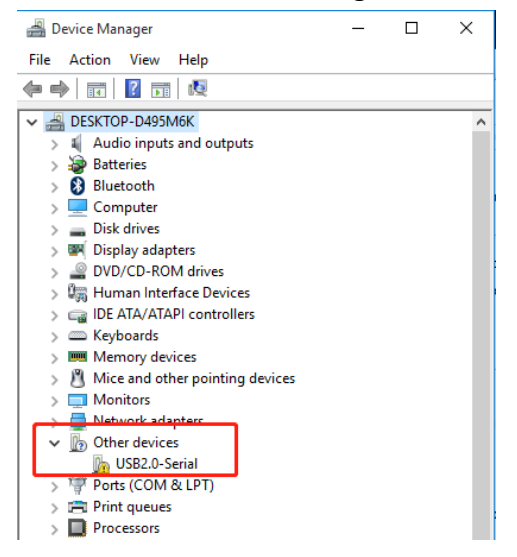

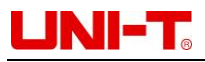

3. Download CH340 drive from UNI-T official website, file name: CH341SER.EXE. When the installation is complete, it will display "Driver is successfully installed"

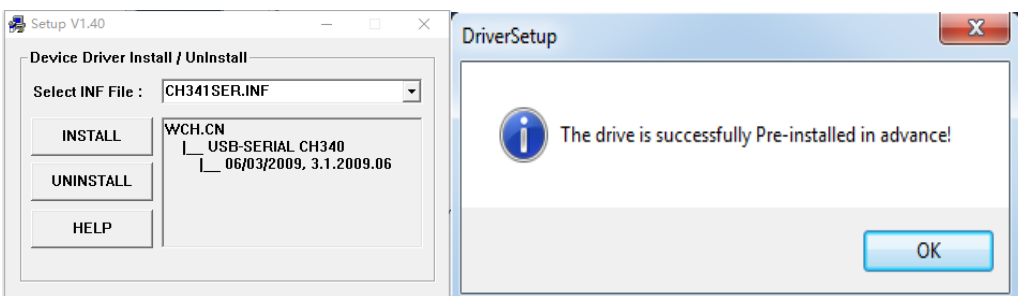

4. Open device manager on the computer, record the interface number COM17, it will be used for communication.

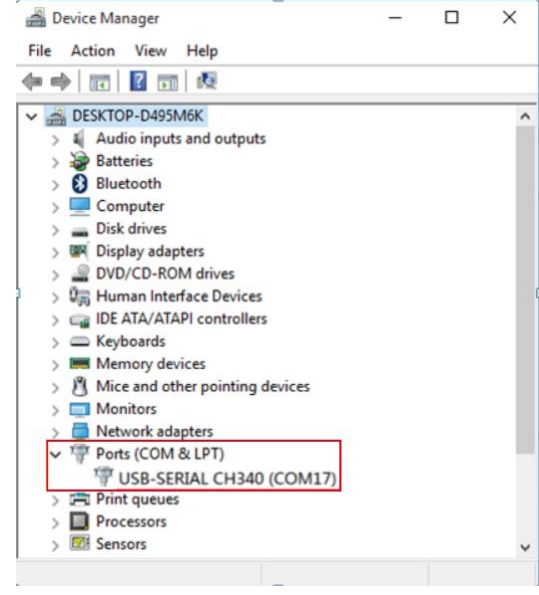

### <span id="page-32-0"></span>9.3 SCPI Language

Instrument interface uses SCPI language, which fully supports the standard command SCPI of programmable instruments.

# UNI-T. UNI-TREND TECHNOLOGY (CHINA) CO., LTD.

No. 6, Gong Ye Bei 1st Road, Songshan Lake National High-Tech Industrial Development Zone, Dongguan City, Guangdong Province, China

Made in China